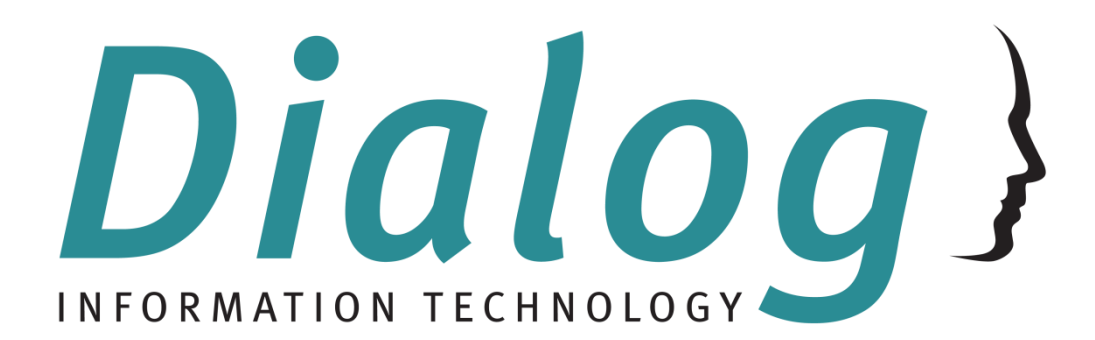

# **Response Desk**

Quick Start Guide

26 June 2015

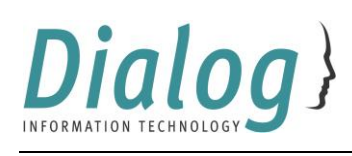

# Contents

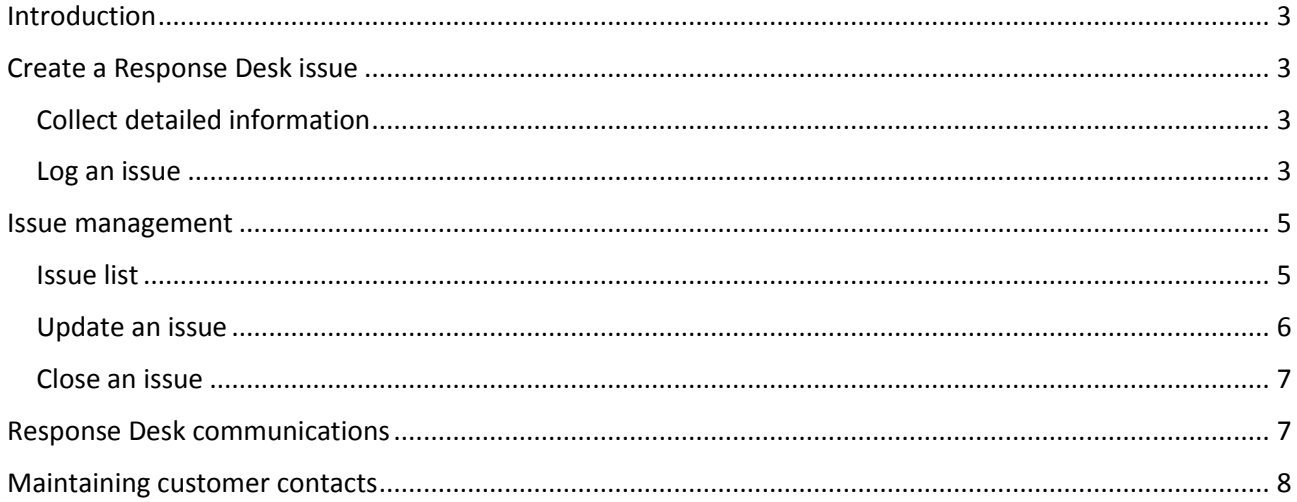

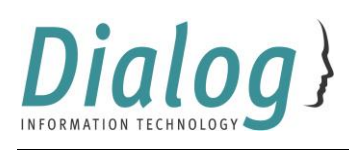

## <span id="page-2-0"></span>Introduction

Response Desk is used to ensure that both Dialog and our customers have a central view of all active issues, and that their priority is handled adequately. When calls are not logged via the Response Desk, Dialog cannot guarantee that the issue will receive an appropriate level of attention.

The only way to ensure a timely response is to log your issues on the Response Desk website, even if you are dealing with a specific consultant on a regular basis. If you would like a specific consultant to look at your issue please include this request in the issue description.

## <span id="page-2-1"></span>Create a Response Desk issue

#### <span id="page-2-2"></span>Collect detailed information

Collect the details of your issue, including:

- Adequate information to describe the issue;
- Screen shots or other documents to be added to the issue.

#### <span id="page-2-3"></span>Log an issue

Open your browser and go to <http://support.dialog.com.au/> to log in.

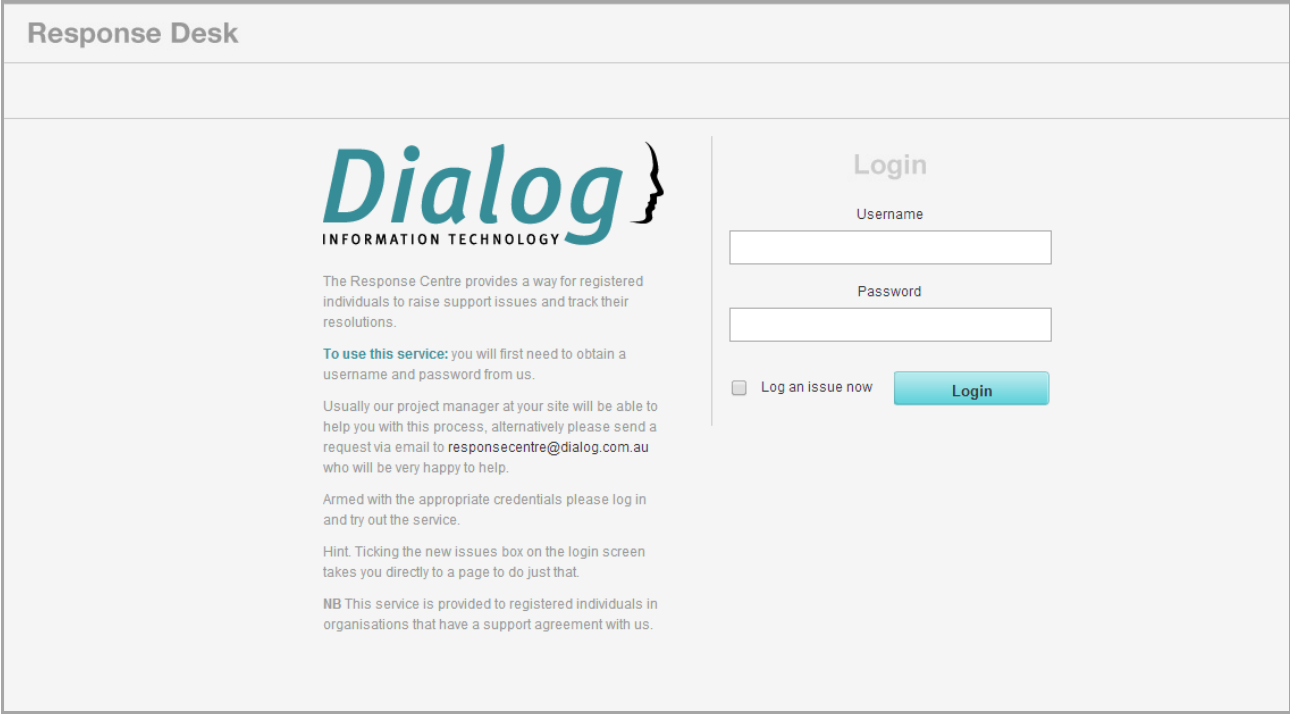

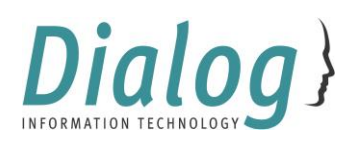

If you tick the **Log an issue now** option when you are logging in you will be taken to the **New Issue** page.

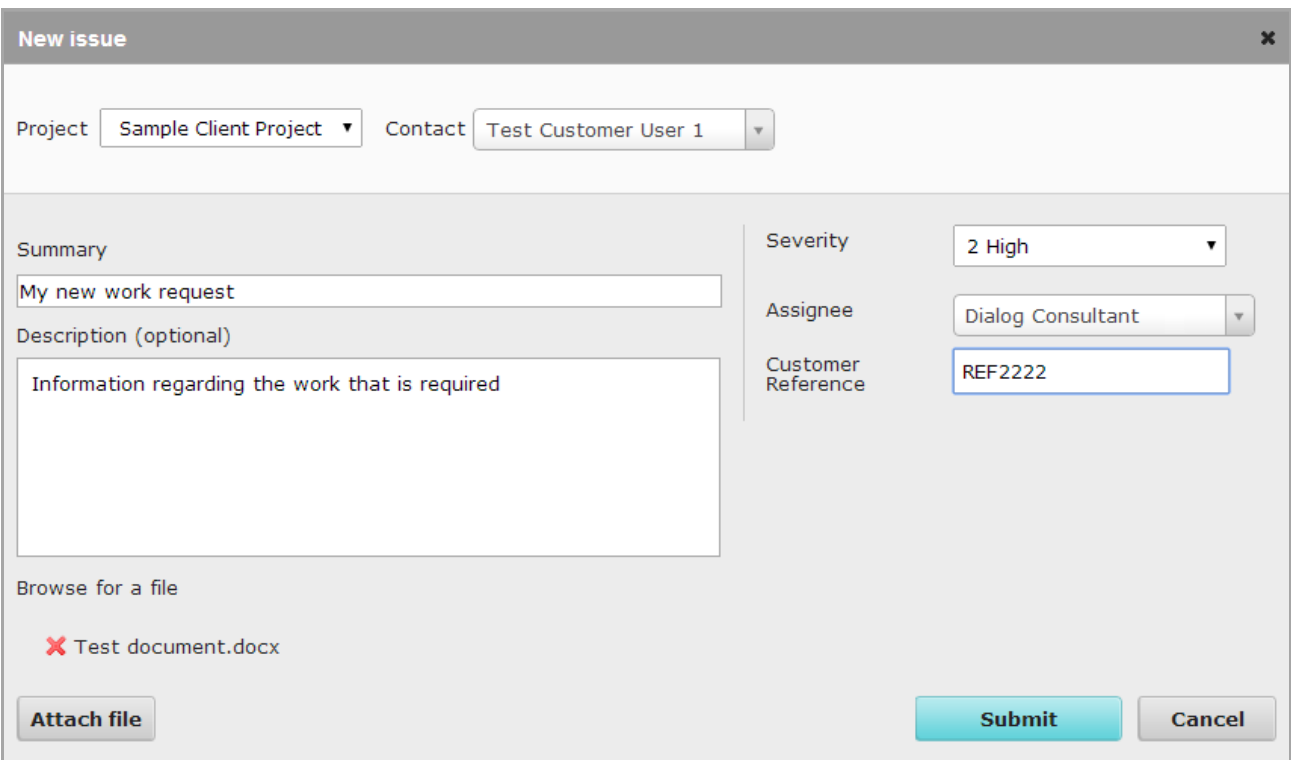

Enter the details of your issue and click **Submit** for the issue to be registered.

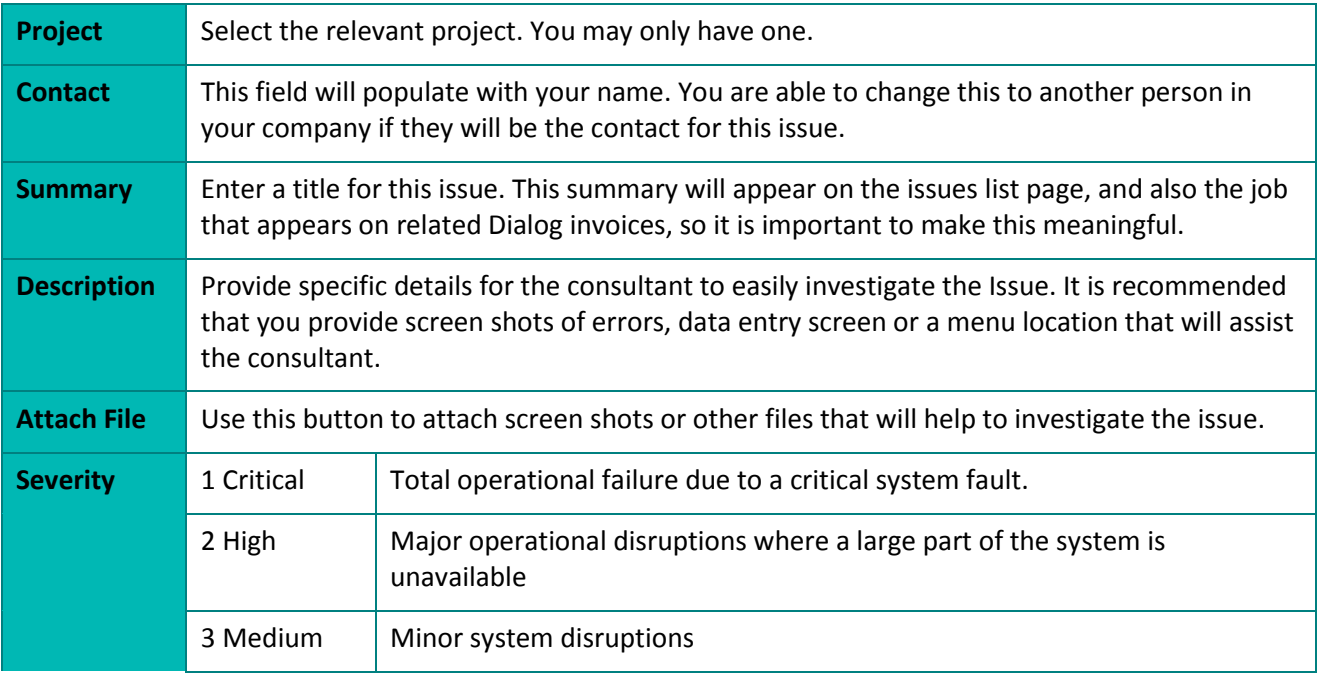

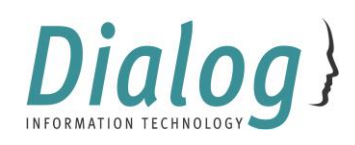

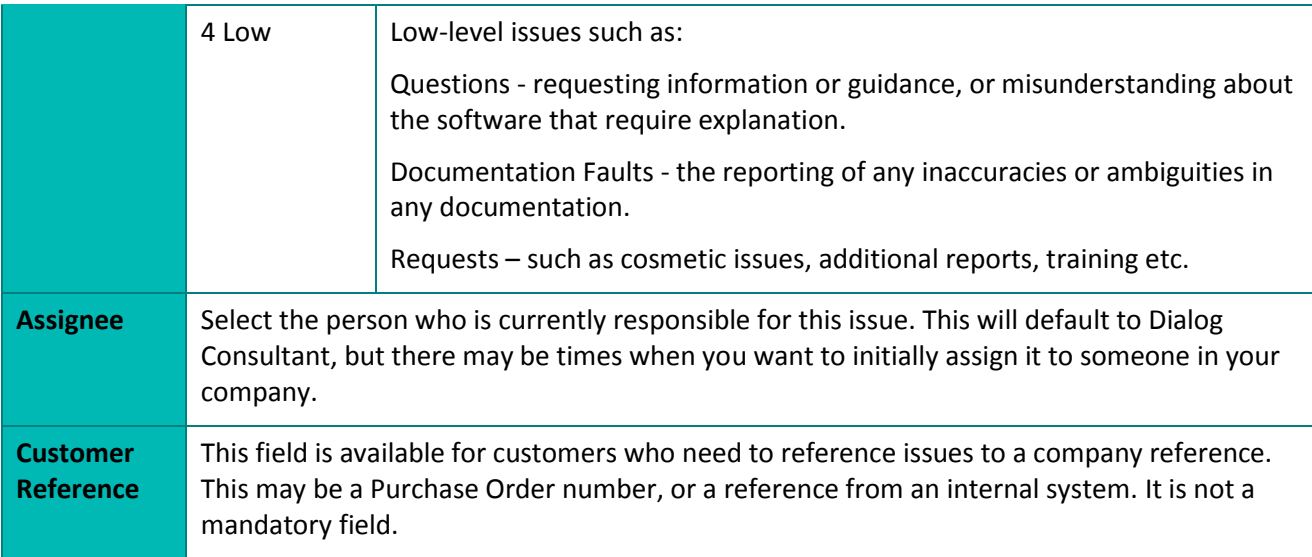

Once you have submitted an issue, the person listed as the **Contact** will receive an email to confirm that the issue has been logged. This email includes a job number. The **Assignee** also receives an email to notify them that they have been assigned to work on an issue. In most cases this will be Dialog.

Upon successful submission of your issue, you will be taken to the **Issues List** page. This lists the job number as well as summary details.

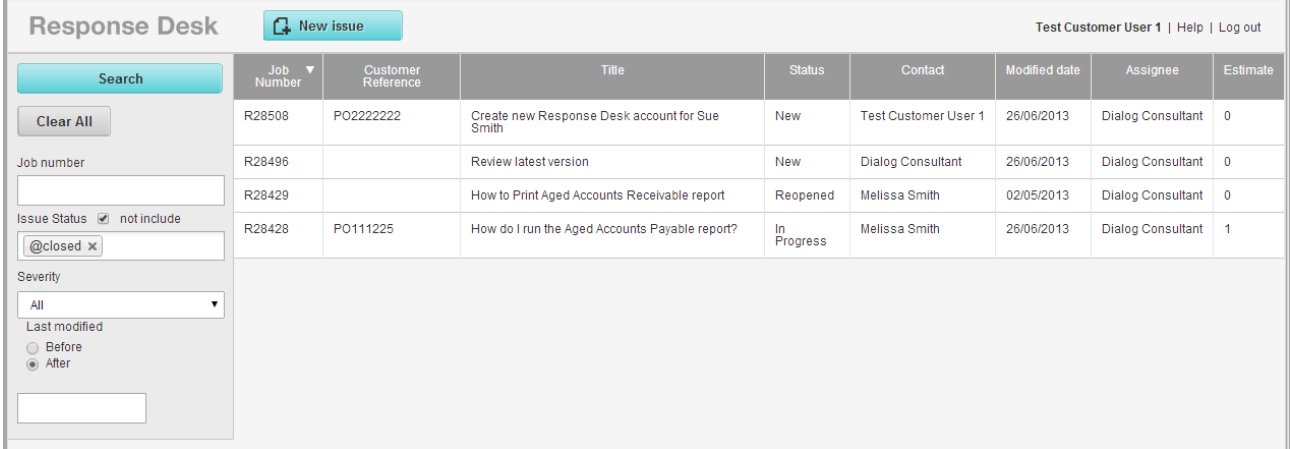

From here you can:

- Manage existing issues;
- Click **Log out** in the top right hand corner of the screen.

## <span id="page-4-0"></span>Issue Management

Each issue is managed through to resolution by adding additional information as it progresses, and reassigning it to the person required for the next step.

#### <span id="page-4-1"></span>Issue List

The **Issue List** provides you with a summary of your company's issues. This list can be filtered in a number of ways, but is most commonly filtered to not include issues that are **Closed**.

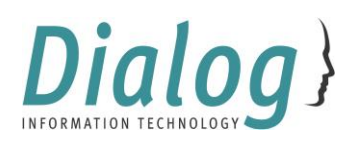

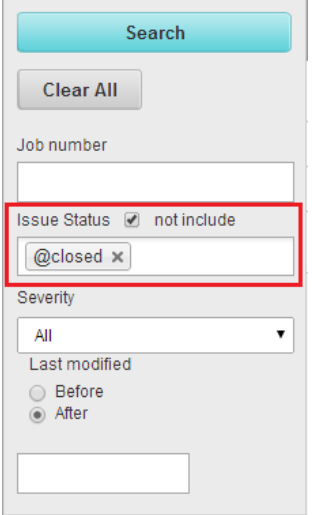

### <span id="page-5-0"></span>Update an issue

To update an issue click on an issue in the list. This will open the **Edit Issue** page. There are several activities you will commonly do from this page:

- 1. Add a comment;
- 2. Change the Assignee to the person who needs to action the issue next. This will be either another person in your company, or back to Dialog;
- 3. Change the Status.

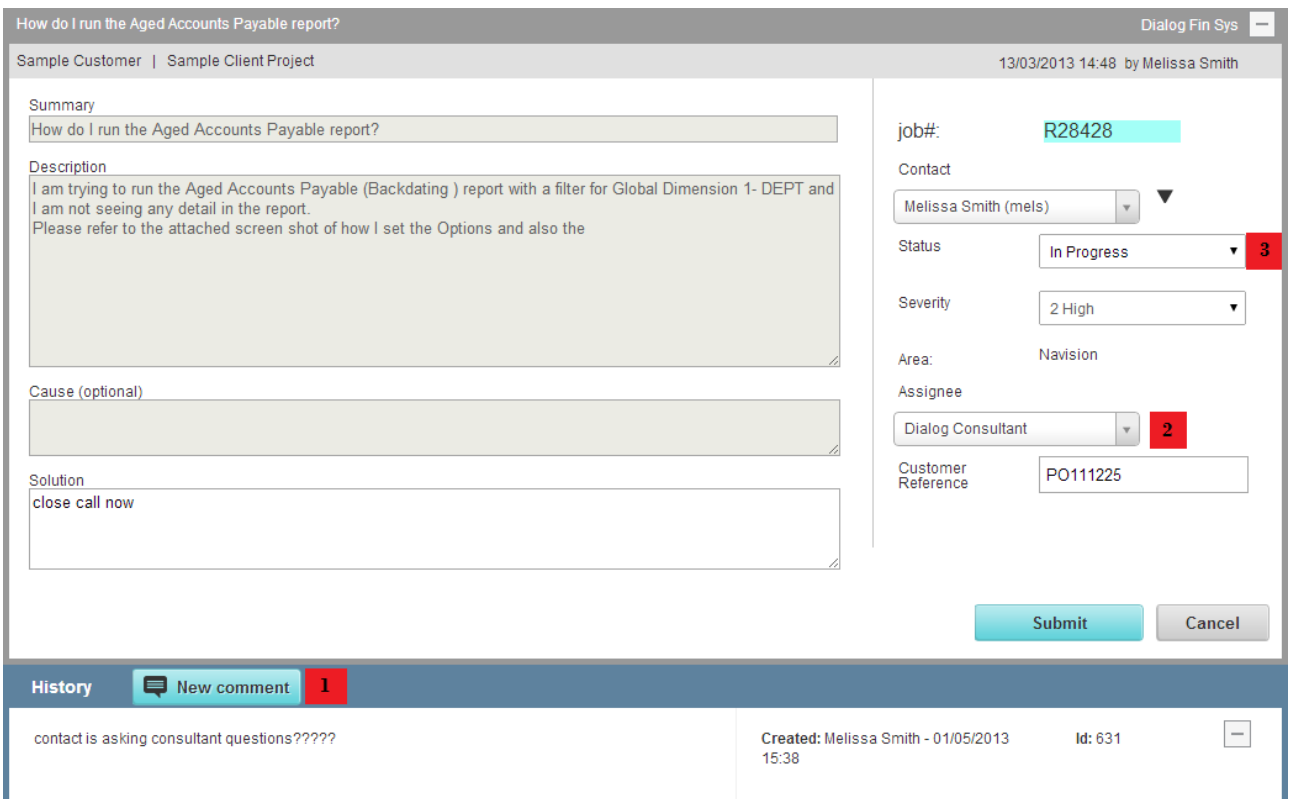

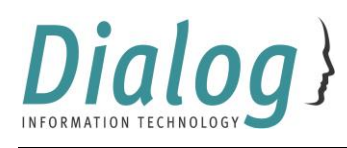

Adding a comment is the main form of communication. You are able to add text and attach documents. If you select **Submit** when you are finished you will be returned to the Edit Issue screen. If you select **Return to Dialog Consultant** the Assignee will also be updated to Dialog Consultant.

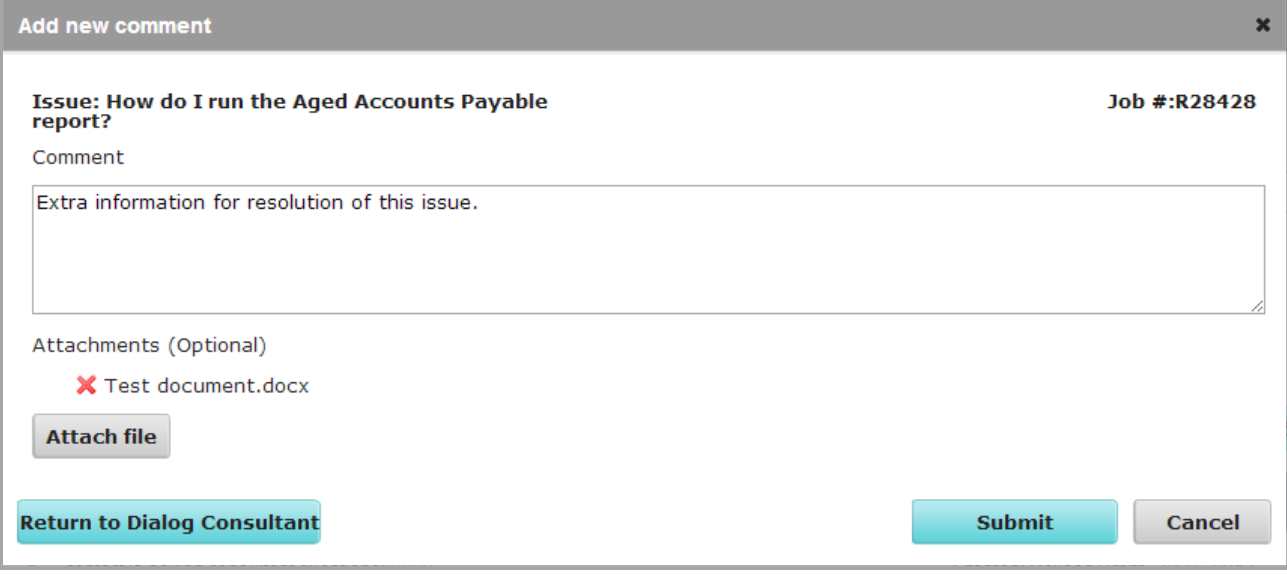

As comments are added, history is added at the bottom of the Issue.

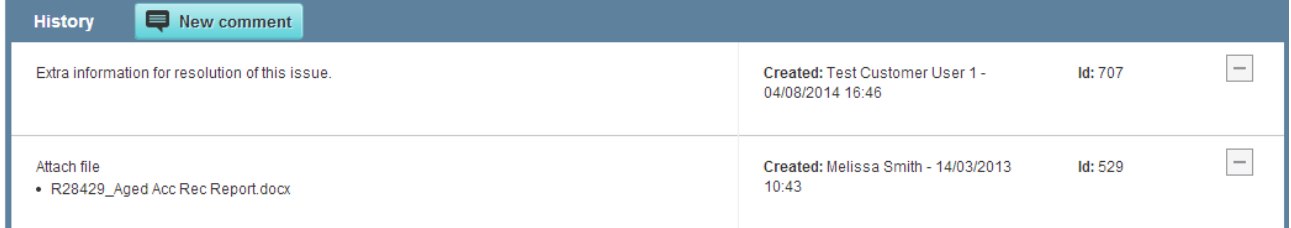

#### <span id="page-6-0"></span>Close an issue

An issue is considered be resolved when its status is set to **Closed**. A closed issue cannot be modified. It is possible to re-open an issue if necessary if additional work or support is required.

## <span id="page-6-1"></span>Response Desk communications

Managing an issue triggers email notifications for the following actions:

- **Creation:** When an issue is created Response Desk sends two emails out, one to the Contact on the issue, and one to the Assignee.
- **Add comment:** When a comment is added Response Desk sends two emails out, one to the person who added the comment, and one to the Assignee.
- **Change Assignee:** When an issue is reassigned Response Desk sends an email to the new Assignee. There will be times when Dialog assigns an issue for work by our customer, most commonly for testing completed development.
- **Change Contact:** When the Contact on an issue is changed Response Desk sends an email to the new Contact.
- **Open/Close Status:** When the status of an issue is changed from Open to Closed, or Closed to Open Response Desk sends two emails out, one to the Contact, and one to the Assignee.

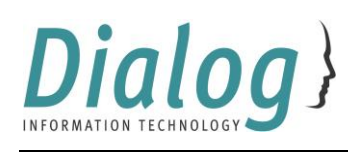

## <span id="page-7-0"></span>Maintaining Customer Contacts

We understand that staff come and go over time. When a staff member needs to be added or removed from your authorised contacts please create a Response Desk issue:

- Name, email and phone number are required to add a contact
- Name only is required to deactivate a contact.

Please ensure that new users of Response Desk have been provided with a copy of this user guide and are familiar with your company's policy regarding the use of Response Desk.

Dialog assumes that all Customer Contacts have been given authority to request work and incur costs associated with responding to those work requests.